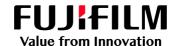

# How To Impose Repeat

GX Print Server for PrimeLink™

Version 1.0

### Overview

This exercise will demonstrate the ability to produce an imposed sheet of business cards using the GX Print Server "Imposer" tool. This feature allows users to create "Repeat" layouts with options such as setting a bleed width and adding crop marks. An onscreen preview is also available before the file is submitted to print.

## Objective

By the end of this exercise you will be able to:

- Import a job
- · Launch Imposer.
- Select "Advanced Setting" in Imposer.
- Create an imposed "Repeat" Layout
- Enable the bleed and crop mark parameter
- Preview an example of the printed result

#### **BEFORE**

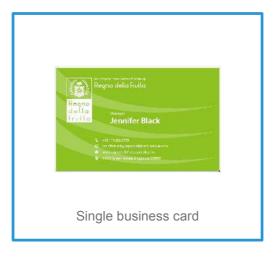

#### **AFTER**

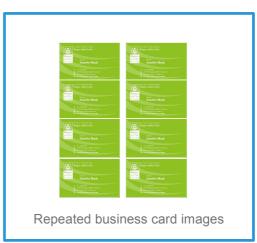

## Impose Repeat

In the shortcut area, select [Import Jobs].

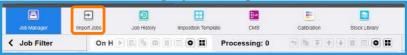

2. Select the file to import, and click [OK]

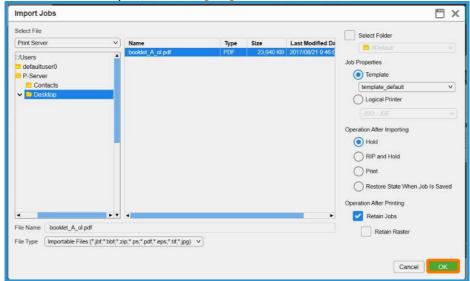

3. Right click the imported job, select [Job Director] and click [Imposer]

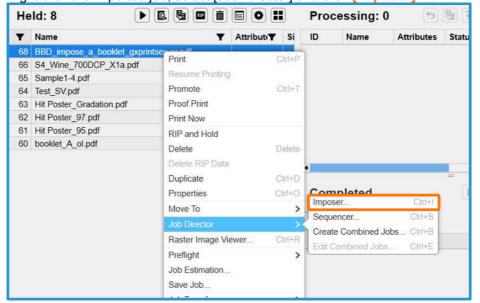

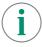

In the next window, please ensure the [Page Number Display] button is selected instead of [Thumbnail Display]. So that the preview images will be shown as in this example.

4. Select the [Bind Method] and Select [Repeat] in [Gang-Up]

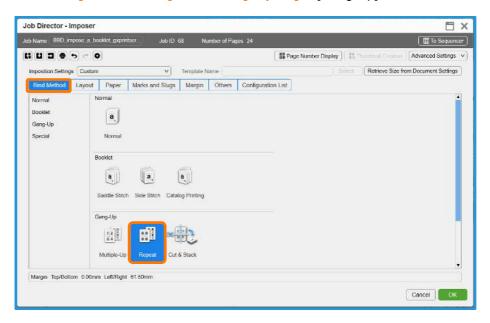

- 5. Click the [Paper] tab and apply the following settings
  - a. [Custom Size] in [Finished Size] of [Finishing Settings]
  - b. 90 in [Trimming Width] and 55 in [Trimming Length]
  - c. [Landscape] in [Orientation] of [Finishing Settings]

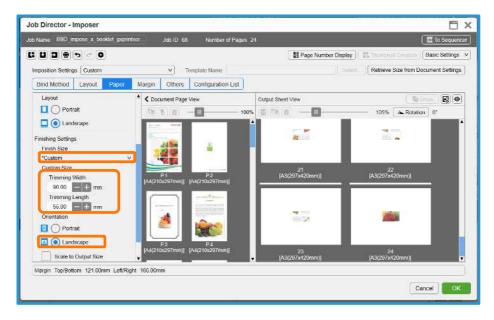

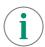

Default "Business Card" in [Finishing Settings] is 91.00mm and 50.00 mm. The size of business cards are different among various countries. Please use [Custom Size] to manually define your desired size.

6. Select the [Layout] tab, and click the [Auto Calculate] button.

7. The numbers for Row and Columns are automatically set.

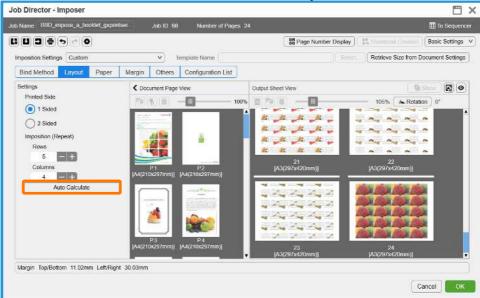

8. Select the [Margin] tab, and set 3 mm in [Bleed Width].

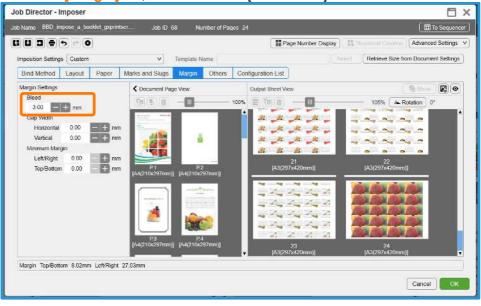

9. Select the [Marks and Slugs] tab, and click the [Crop Marks] check box.

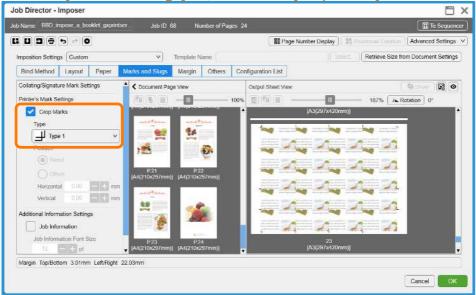

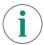

Please ensure that all other properties such as the specific paper settings are correct before submitting the job to the processing queue.

10. Click [OK]. Right click the job and select [Print].

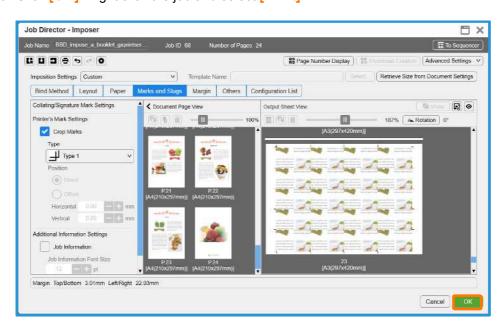

Congratulations you have now completed this exercise.